# **⑤帳票を確認し、e-Gov電子申請を行う**

賞与支払届データの登録ができましたら、データを確定させます。その後、届出のプレビュー機能で帳票を確認し、e-Gov電子申請を行います。 e-Gov電子申請後は、メニューで[e-Gov電子申請]→[申請状況一覧]より進捗状況を確認することが可能です。

## (1)被保険者賞与支払届データ一式を確定する

一覧上のステータスが全て「入力済」になると、一覧画面下部の「確定」ボタンが押下可能になりますので、押下します。 これにより、e-Gov電子申請用のデータが確定します。

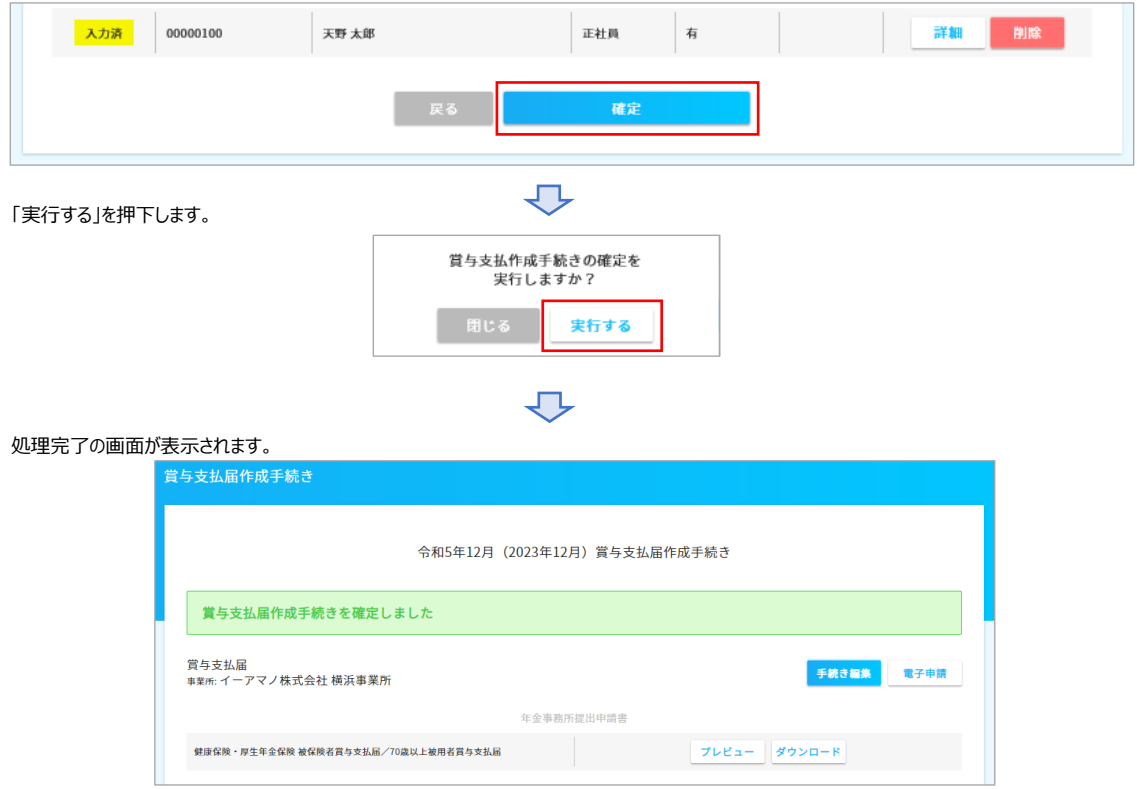

(2)帳票を確認する

「プレビュー」もしくは「ダウンロード」ボタンを押下し、賞与支払届の内容を届出レイアウト上で確認します。 入力ミスや漏れが見つかった場合、「手続き編集」ボタン押下で修正画面へ戻る事もできます。

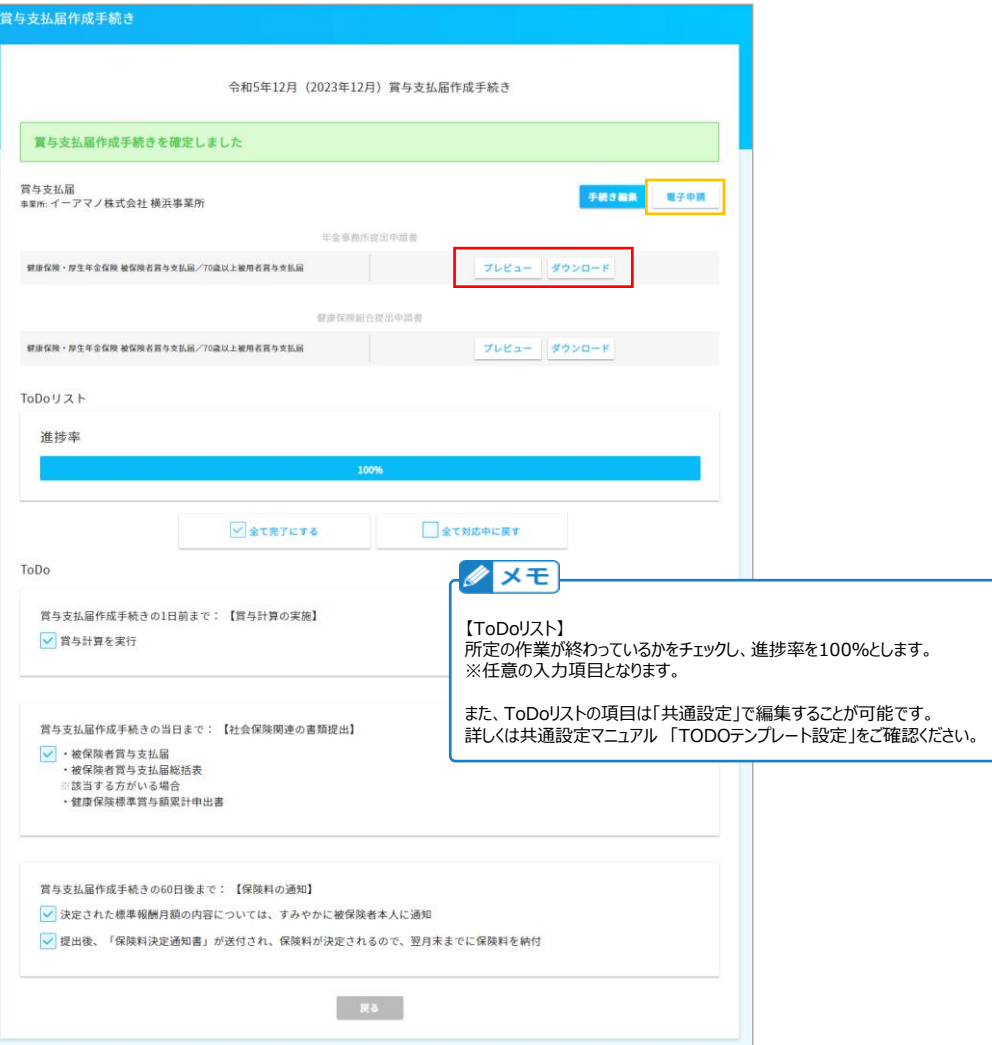

プレビューもしくはダウンロードは、100人単位で行う事ができます。

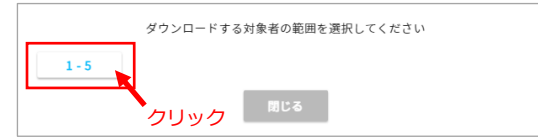

#### <<被保険者賞与支払届>>

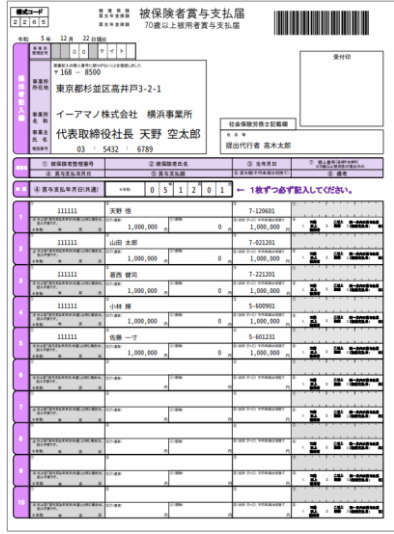

## (3)e-Gov電子申請データの最終確認と申請 データに問題がなければ、「電子申請」ボタンを押下し、電子申請データの最終確認を行います。 ※電子申請を行うには事前に設定が必要となります。詳しくはこちらをご確認ください。

スタートアップガイド2-③e-Gov電子申請の設定をする

[https://www.tis.amano.co.jp/e-amano/pdf/manual/02e-amanomanual\\_companyinformation\\_3.pdf](https://www.tis.amano.co.jp/e-amano/pdf/manual/02e-amanomanual_companyinformation_3.pdf)

### 「電子申請」ボタンを押下し、電子申請を行う届出を選択し、内容を確認をします。問題がなければ画面下にある「電子申請」を押下します。

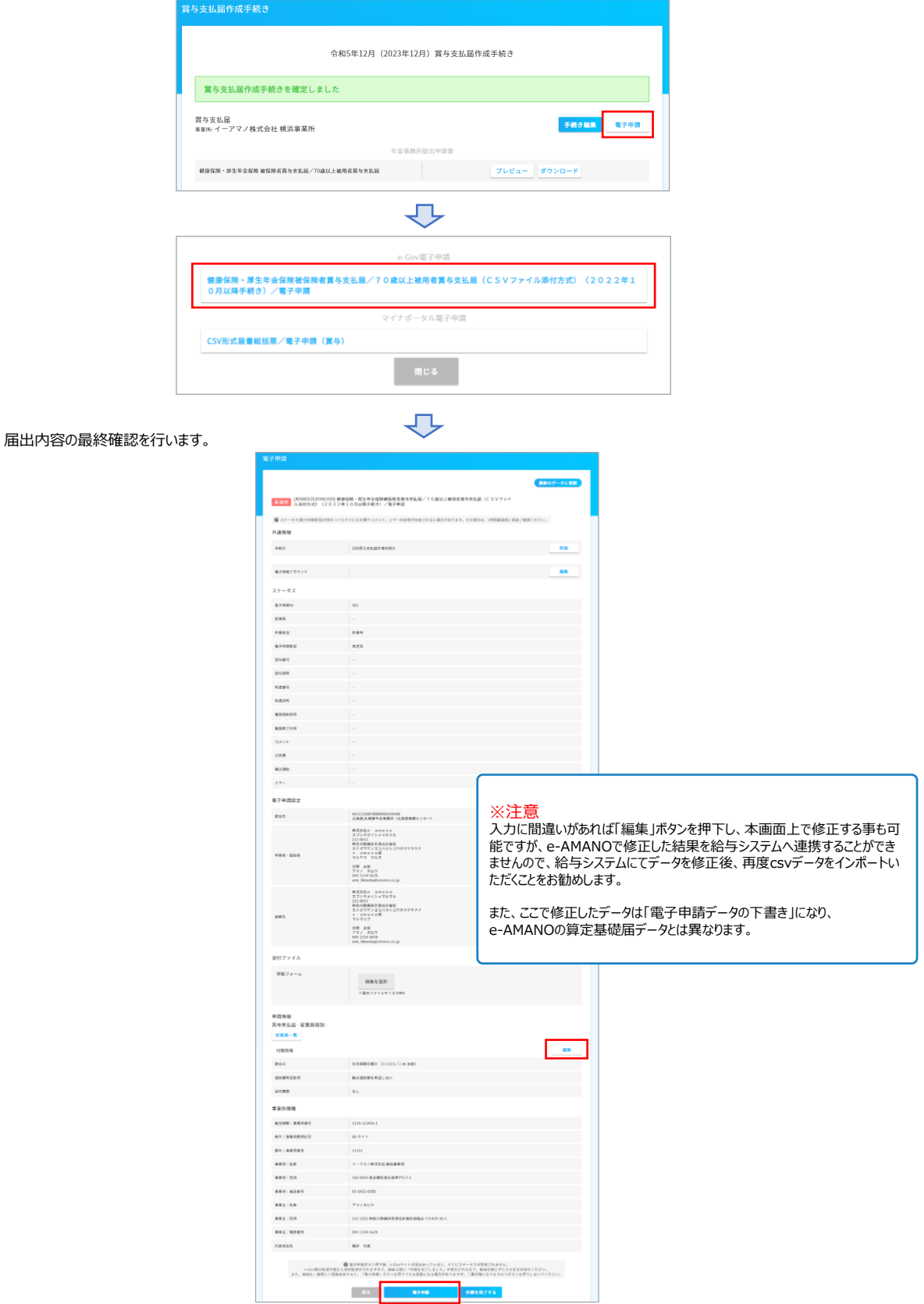

(4)申請状況を一覧で確認する

e-Gov電子申請後、申請状況一覧で、年金局側がどの様な状況なのかステータスを確認できます。 問題があればエラー内容とともに返却されますので、エラー内容の確認・修正・再提出を行います。 年金局側の処理が正常に完了すると、その旨と通知書が返却されます。

左メニュー→e-Gov電子申請→申請状況一覧で確認することができます。 「詳細」より、公文書の取得やエラーメッセージを確認することも可能です。

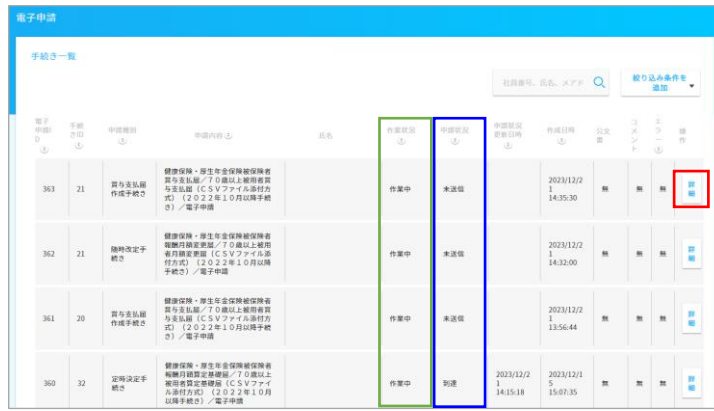

上図青枠の「申請状況」欄は、e-Gov側のステータスとなります。

上図緑枠の「作業状況」欄は、e-AMANO上の処理状況となり、e-Gov電子申請の状況とは関係ありません。(人事担当者用のメモ欄です)